## Internet 講座

2023 年 6 月 20 日 パソコンを使いこなす会

【第6回分科会のテーマ: -Microsoftアカウントー】 今回の学習会では、テキストのいくつかの項目について操作することにします。 次の項目を実行して、結果をお送り下さい。

- 1. Microsoft アカウントにログイン
	- ①. Edge を立ち上げる
	- ②. 次のページにアクセスする https://account.microsoft.com
	- ③. サインインする アカウントを持っていない時はアカウントを作成してサインインする
	- ④. 「あなたの情報」のページのスクリーンショットを撮る\*

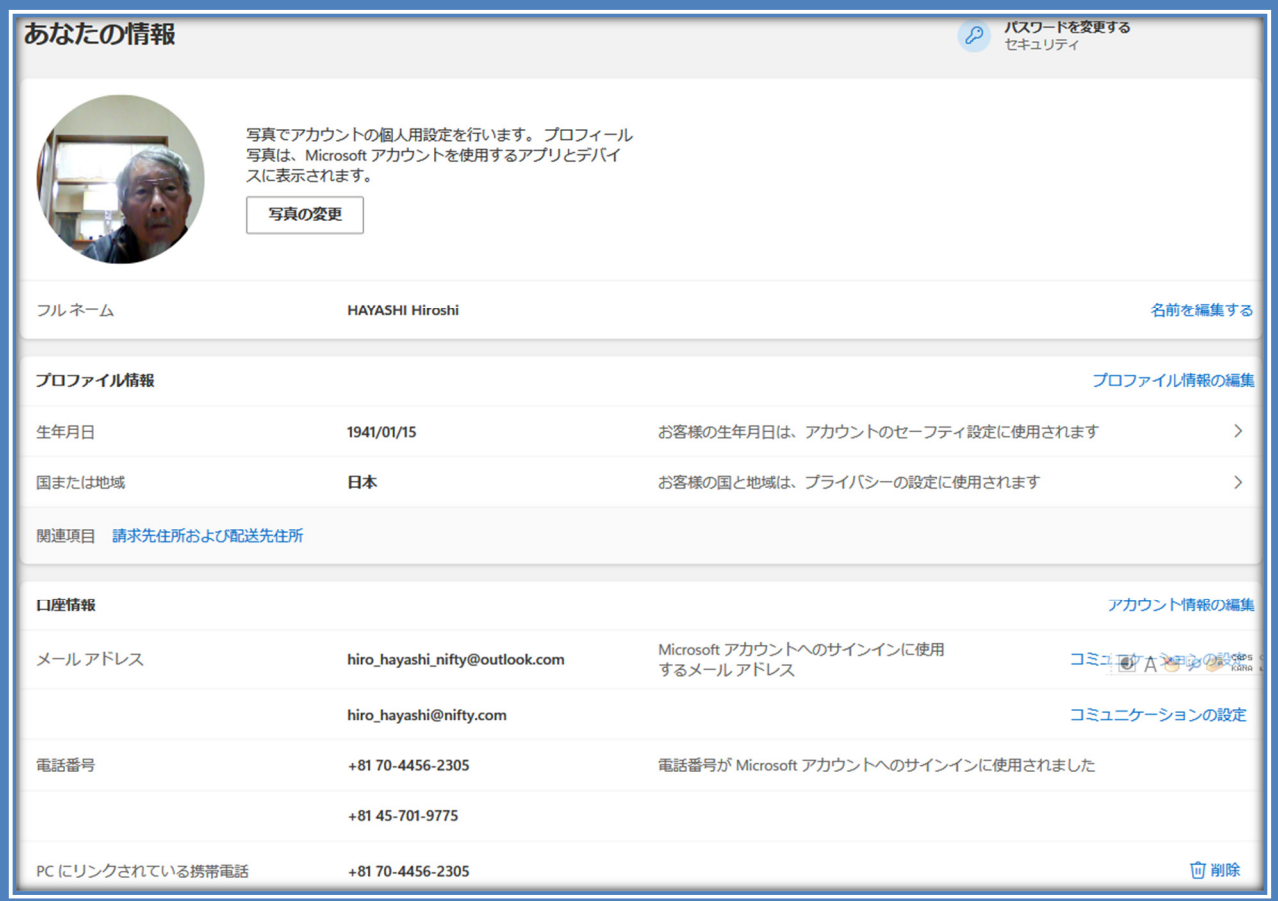

- ⑤. WORD に貼り付ける
- ⑥. 名前を付けて保存 名前:Microsoft アカウント 氏名.docx(本テキストでファイル 1とする)
- 2. Windows ログインアカウントの確認
	- ①. 「設定」―「アカウント」―「ユーザーの情報」をクリック
	- ②. 「ユーザーの情報」画面を表示

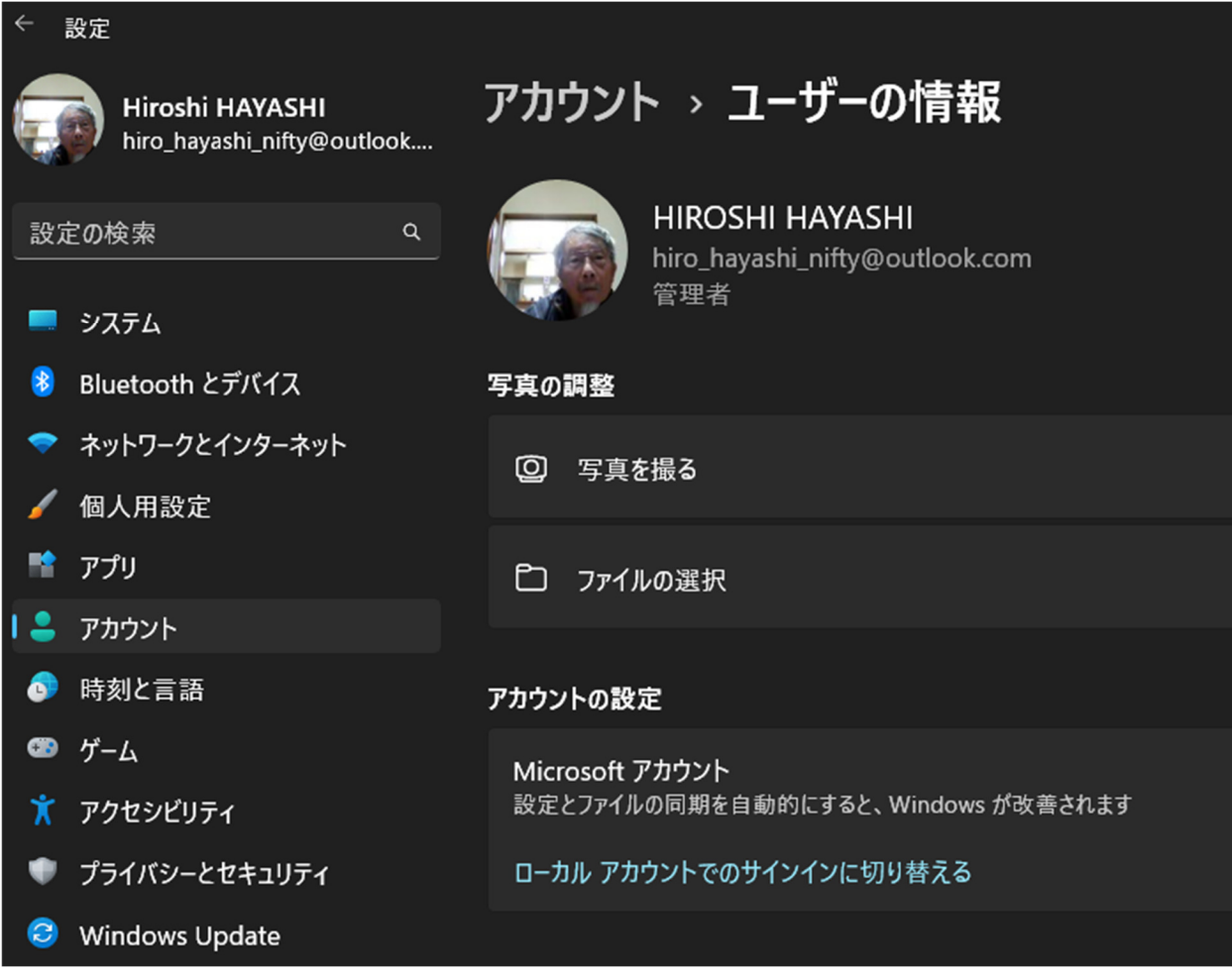

- ③. スクリーンショットを撮る\*
- ④. WORD に貼り付ける
- ⑤. 名前を付けて保存
	- 名前:ユーザーの情報\_氏名.docx(本テキストでファイル\_2 とする)
- 3. OneDrive にログイン
	- ①. Edge を立ち上げる
- ②. 次のサイトへ行き Microsoft アカウントでログインする https://onedrive.live.com/
- ③. OneDrive の「自分のファイル」画面の「アップロード」をクリックし、「ファイル」を選択

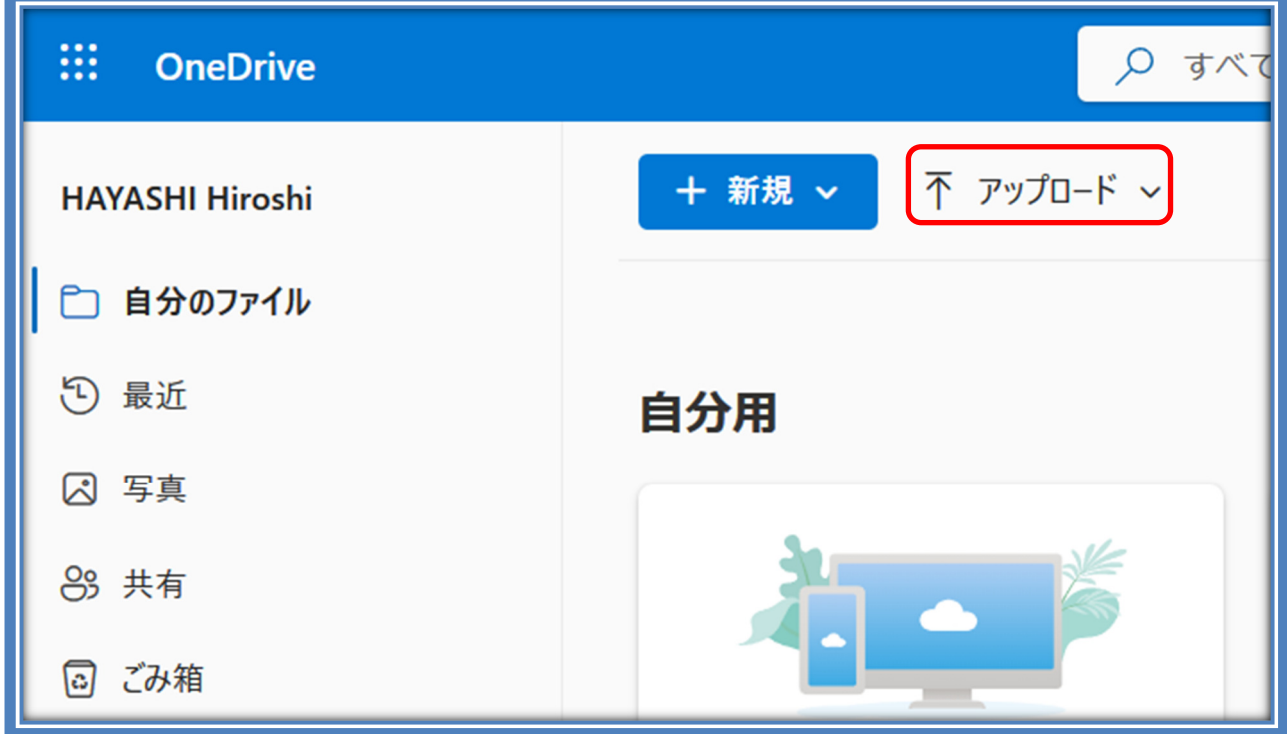

- ④. パソコンのファイル・フォルダー検索画面が開く
- ⑤. ファイル\_1とファイル\_2 を選択してアップロードする
- ⑥. OneDrive の「自分のファイル」にこれらのファイルが保存さる
- ⑦. これらのファイルを林へ送る メールアドレス:hiro\_hayashi@nifty.com
- \*スクリーンショットを撮る方法
	- ①. 「Windows」キーと「Shift」キーと「S」キーを一緒に押す
	- ②. 「切り取り&スケッチ」が起動して画面が薄暗くなる
	- ③. 画面保存したい部分にカーソルをドラッグして囲む